# <span id="page-0-0"></span>RELYZE

QUICK START GUIDE

28 November 2022

# CONTENTS

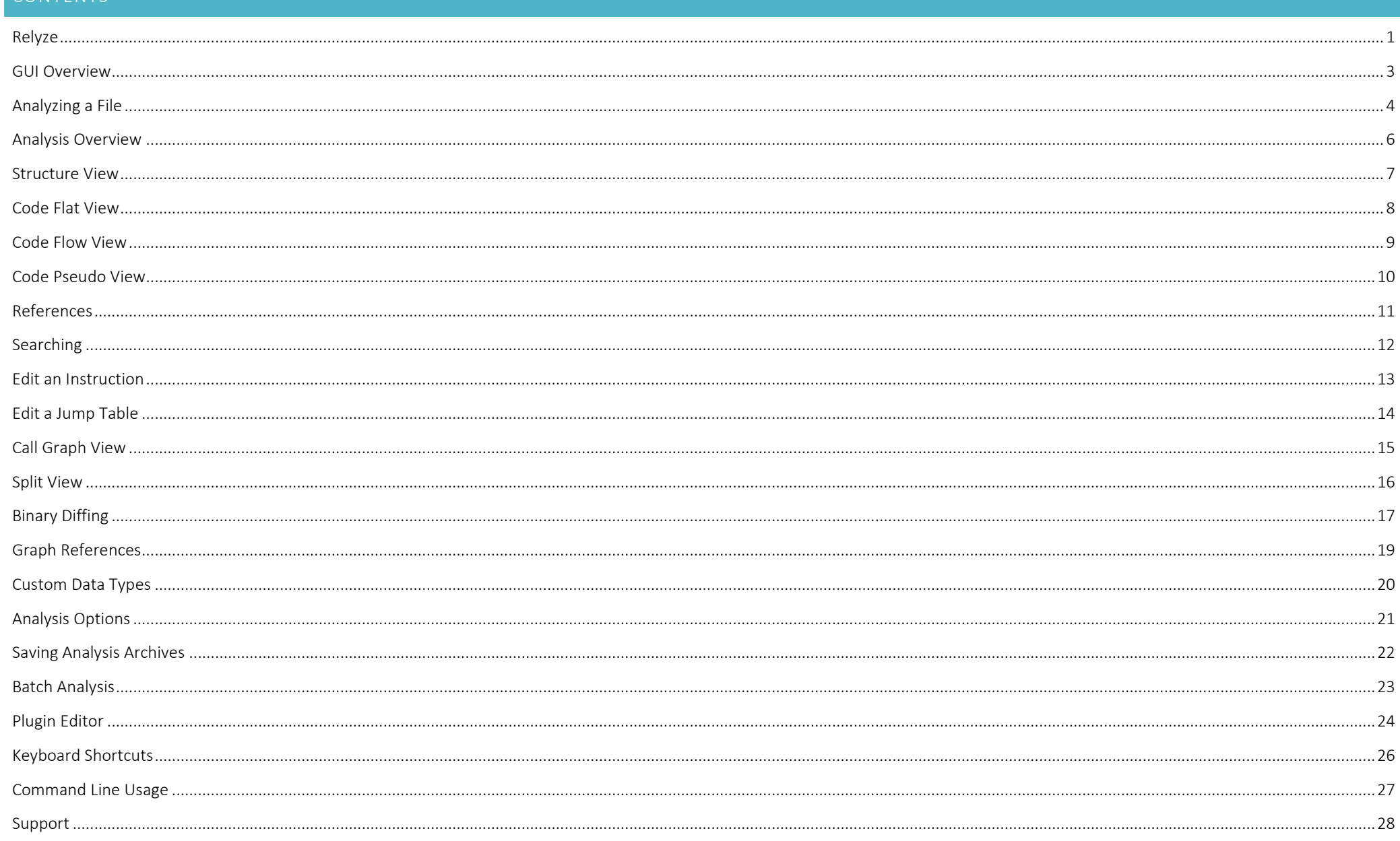

#### <span id="page-2-0"></span>GUI OVERVIEW

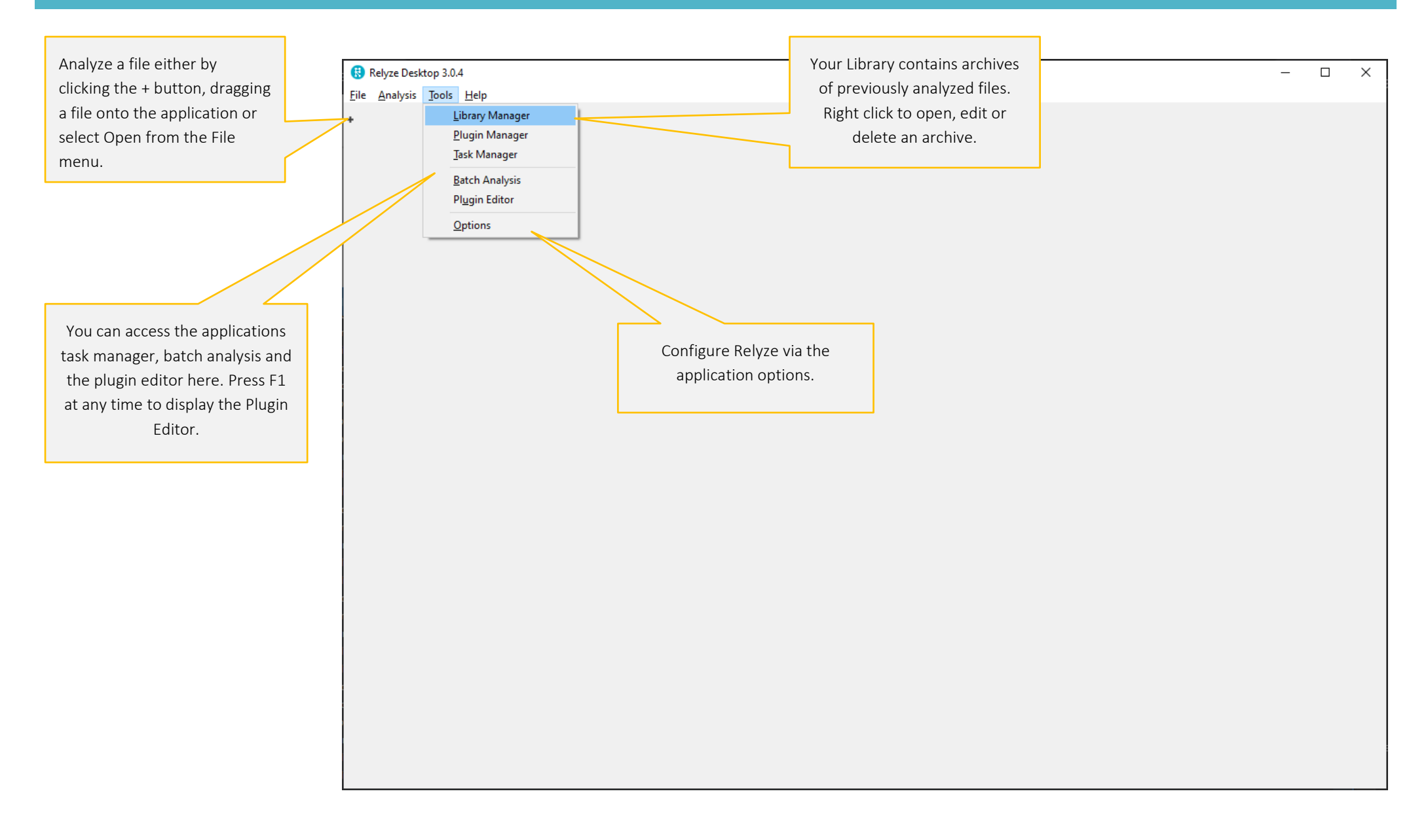

F

۰

<span id="page-3-0"></span>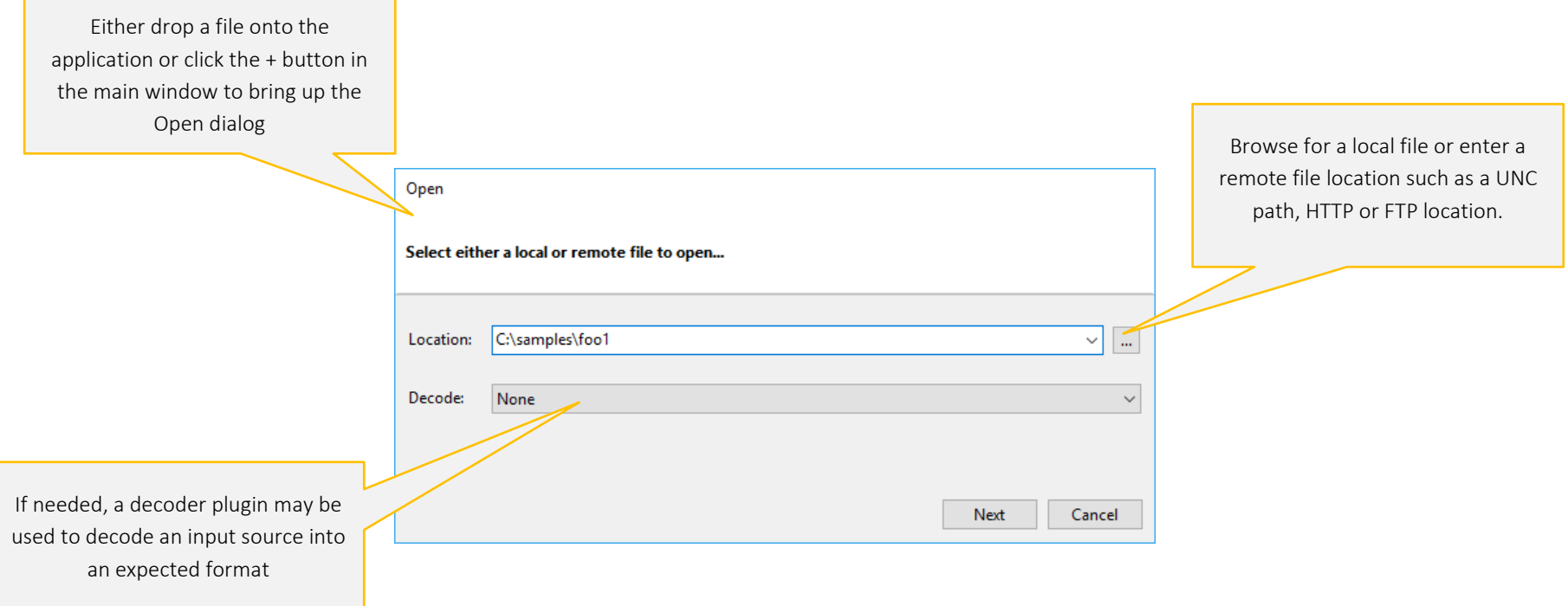

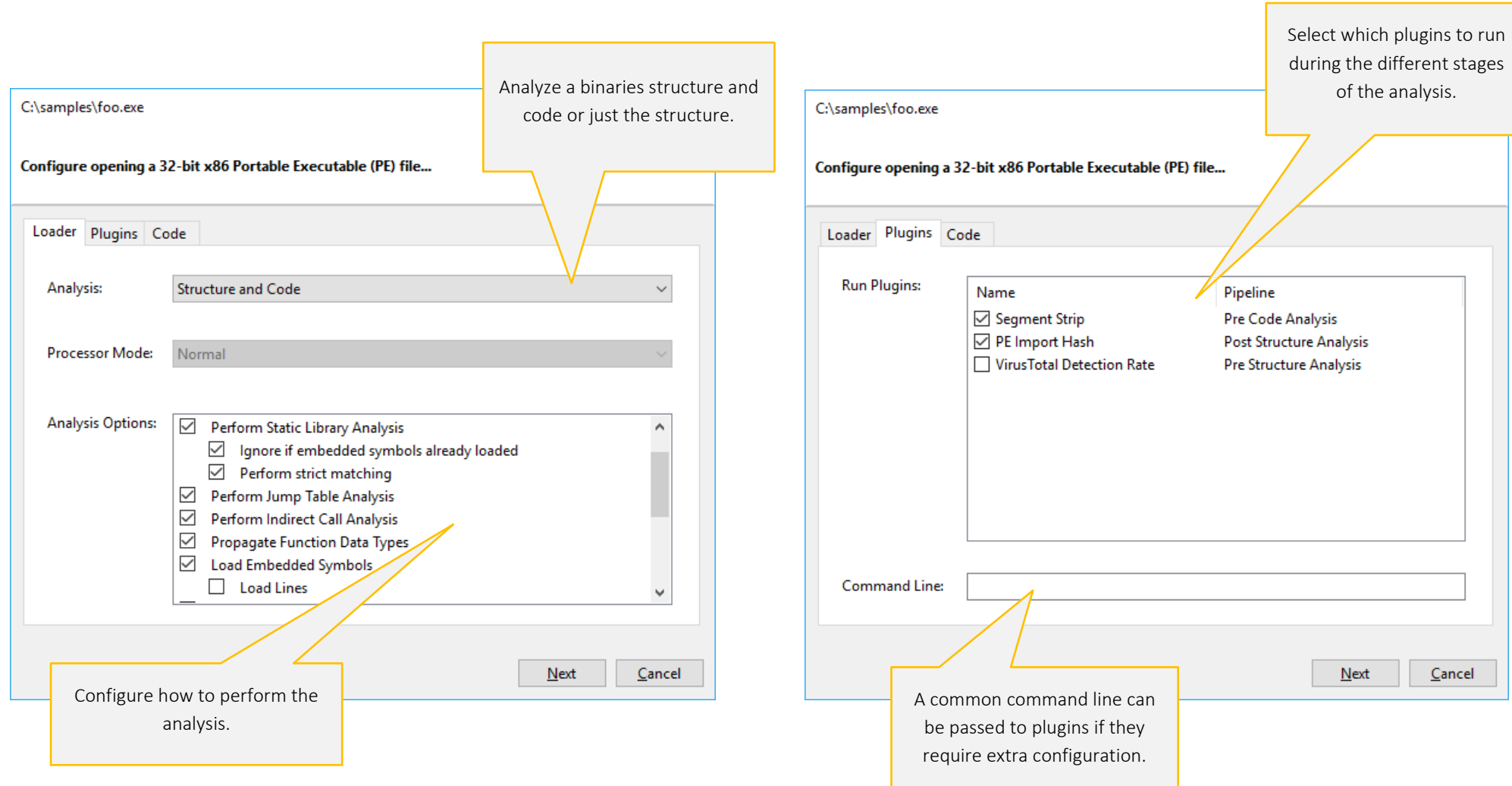

#### <span id="page-5-0"></span>ANALYSIS OVERVIEW

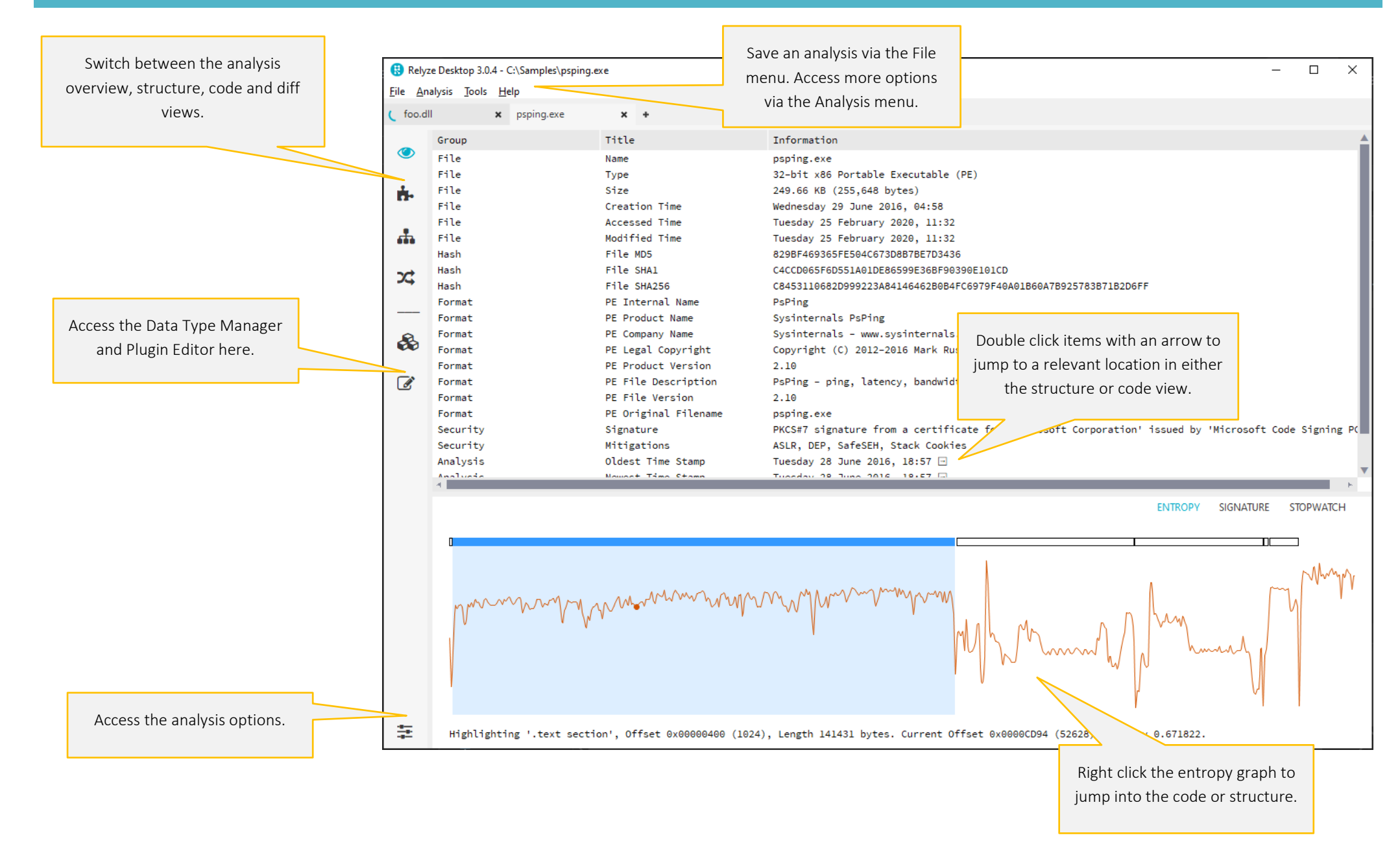

#### <span id="page-6-0"></span>STRUCTURE VIEW

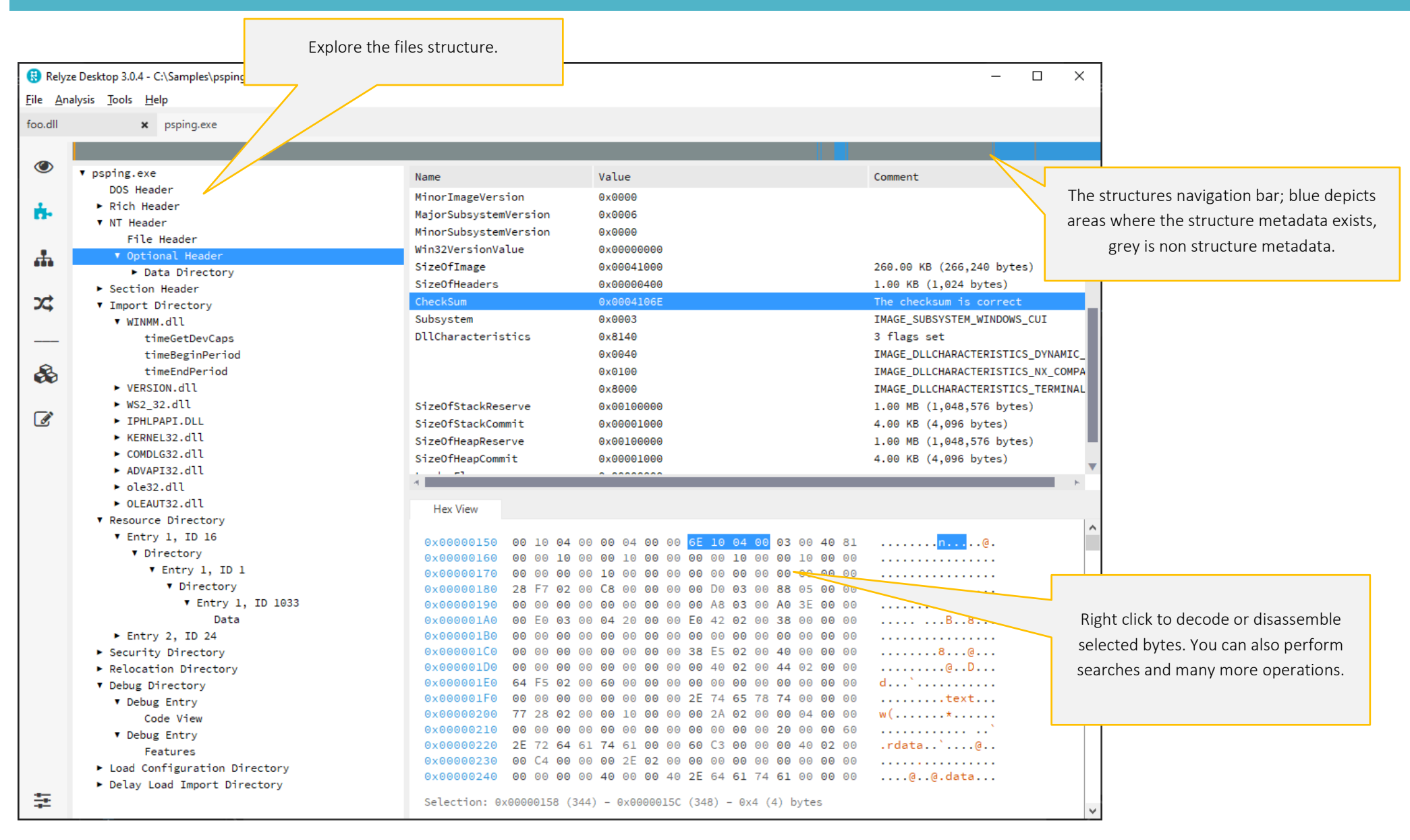

#### <span id="page-7-0"></span>CODE FLAT VIEW

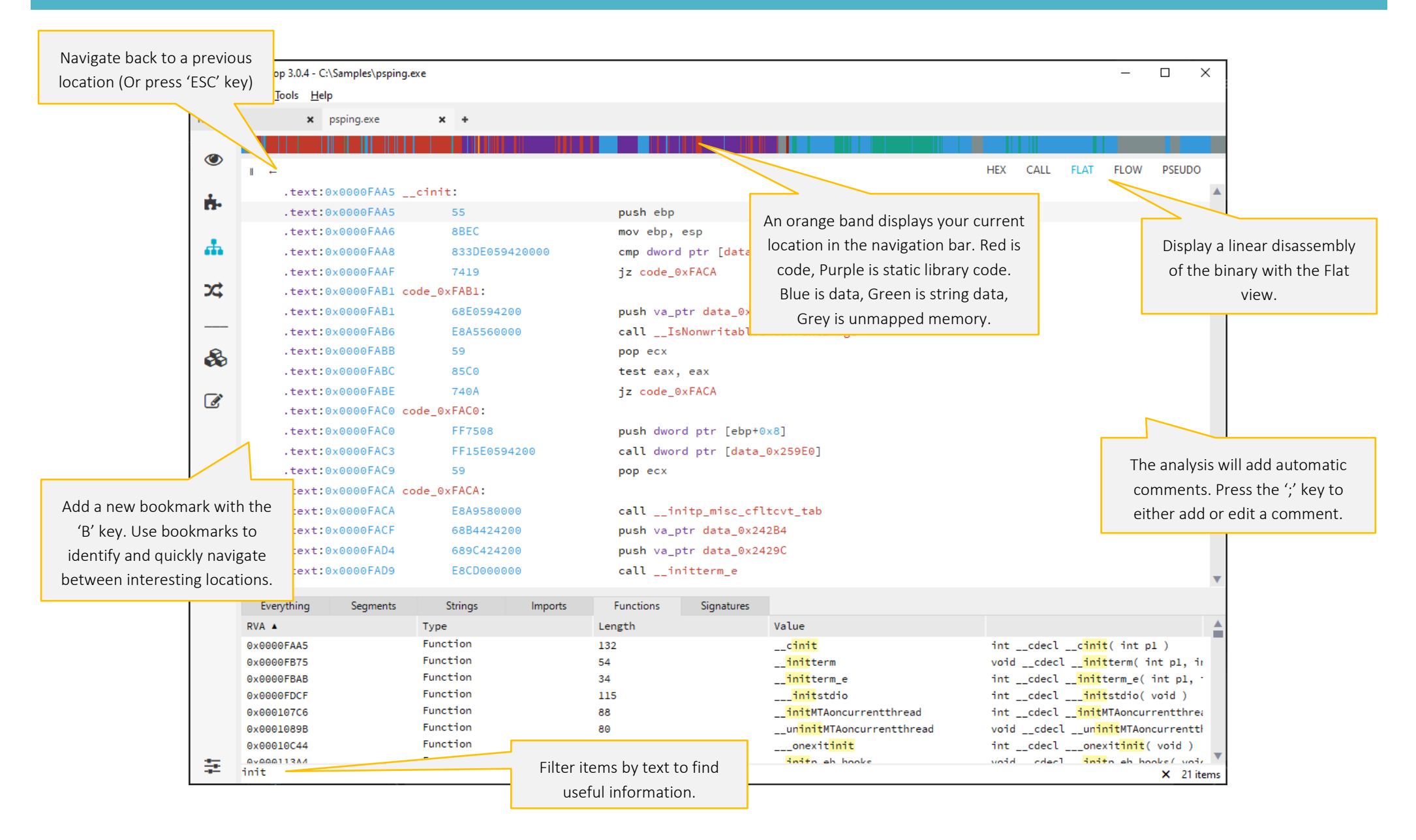

#### <span id="page-8-0"></span>CODE FLOW VIEW

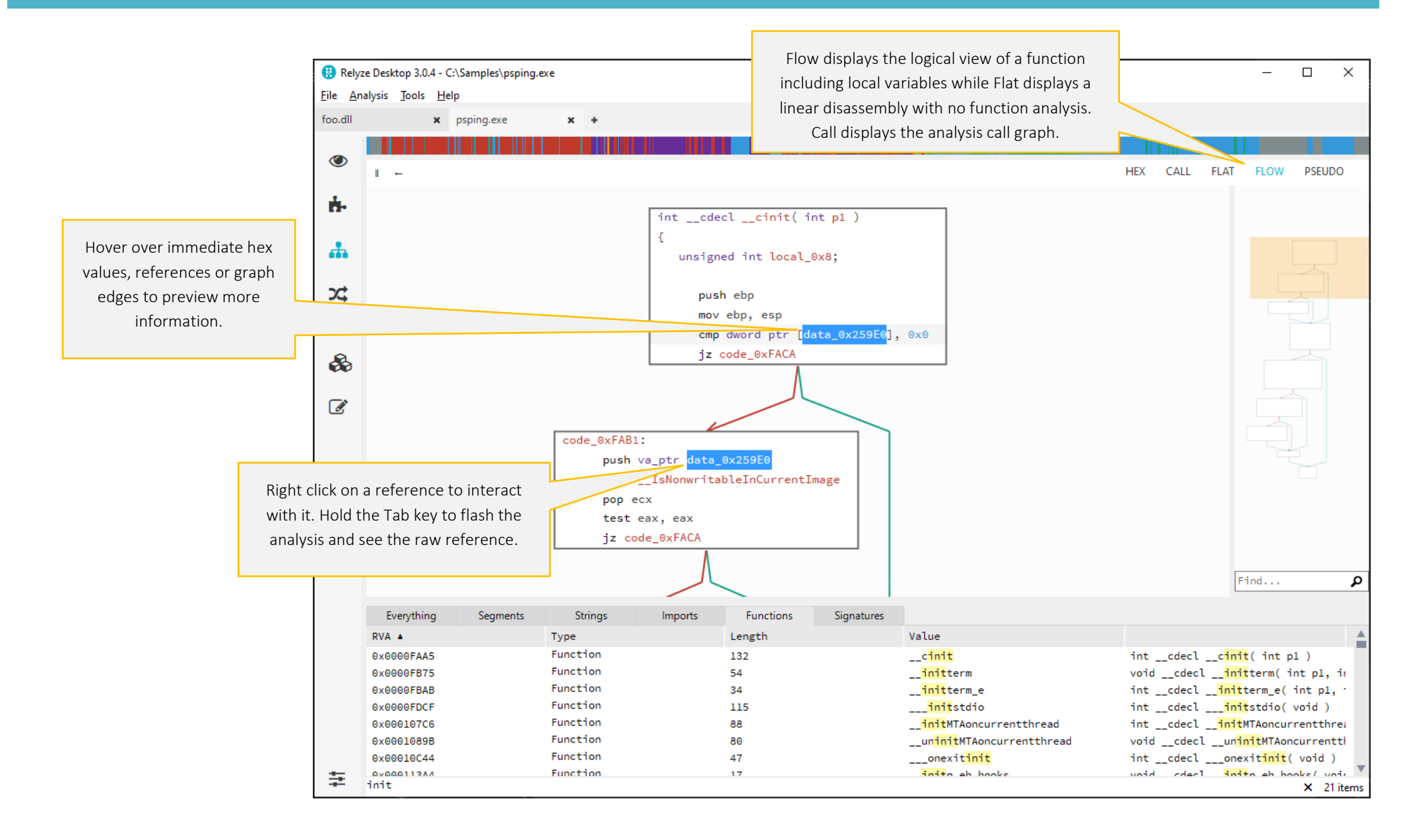

# <span id="page-9-0"></span>CODE PSEUDO VIEW

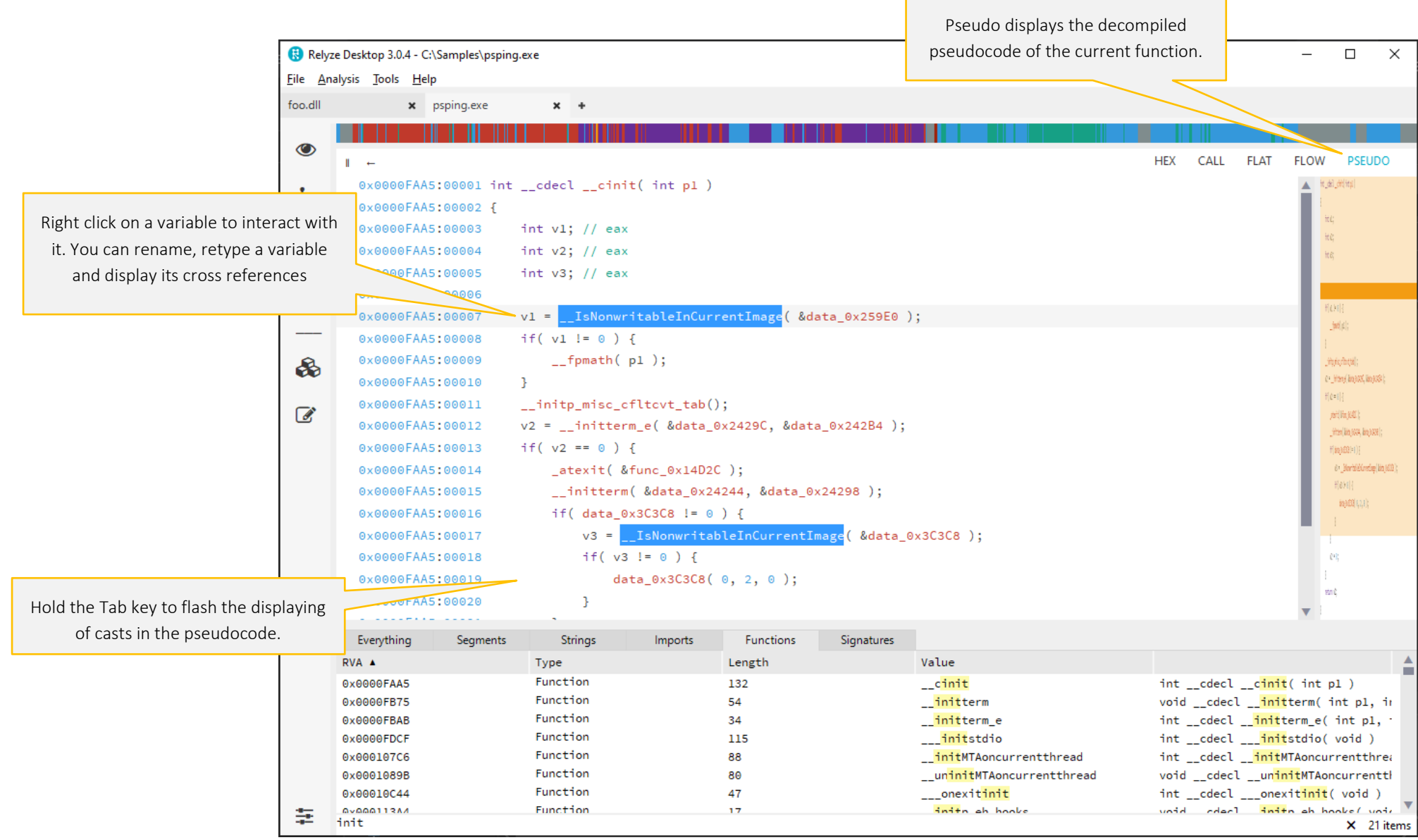

 $\overline{a}$ 

÷

<span id="page-10-0"></span>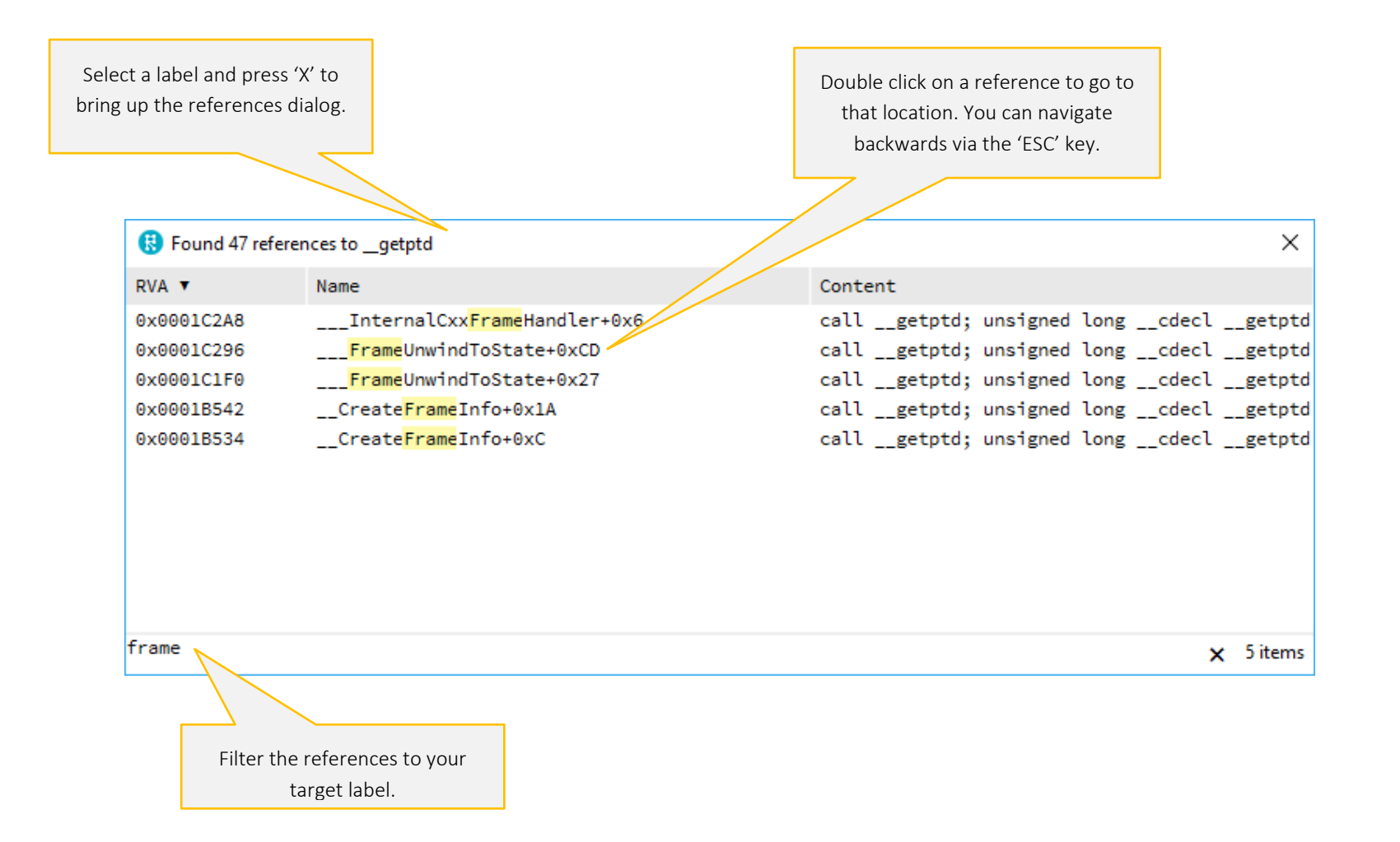

<span id="page-11-0"></span>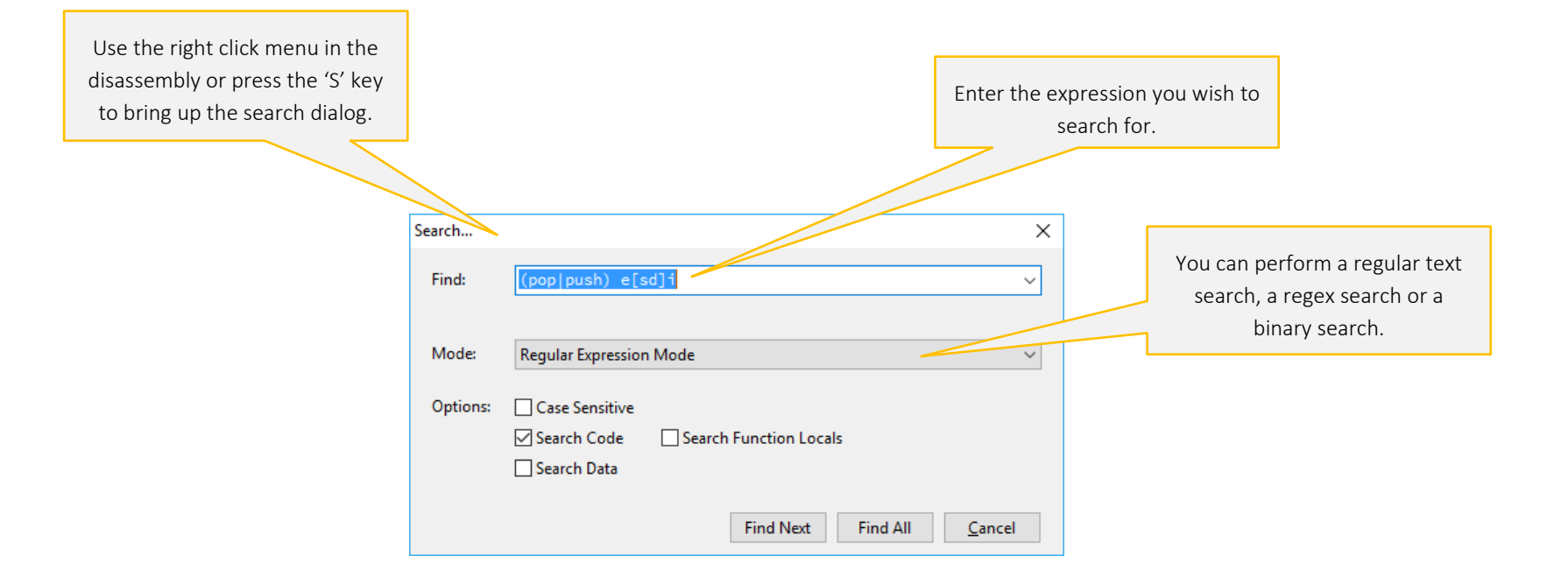

### <span id="page-12-0"></span>EDIT AN INSTRUCTION

To edit an existing instruction, select the line containing the instruction in either the flat or flow view. You can then either use the right click menu and select Block -> Edit Instruction, or you can use the default keyboard shortcut 'e'. The following dialog is then displayed allowing you to edit the selected instruction.

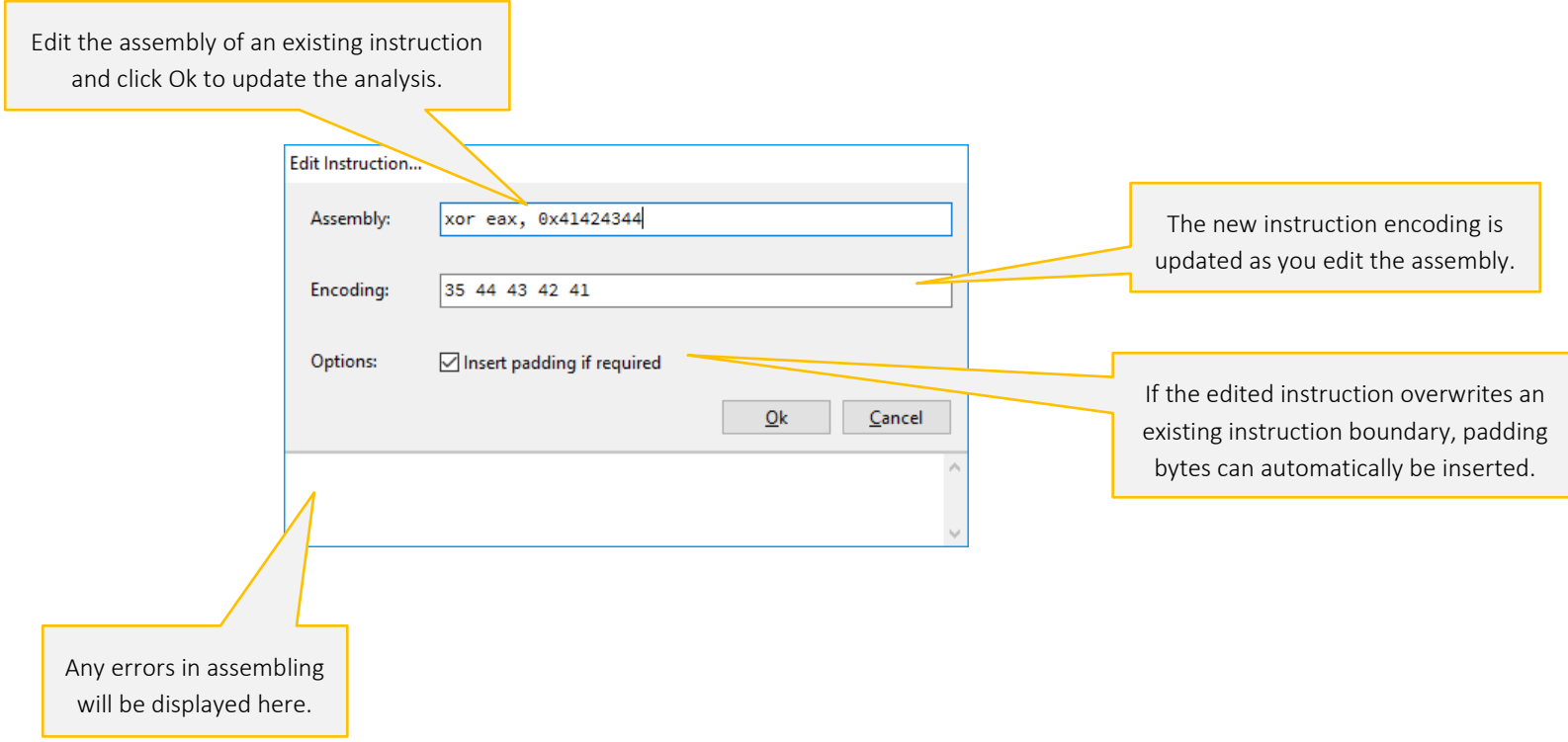

<span id="page-13-0"></span>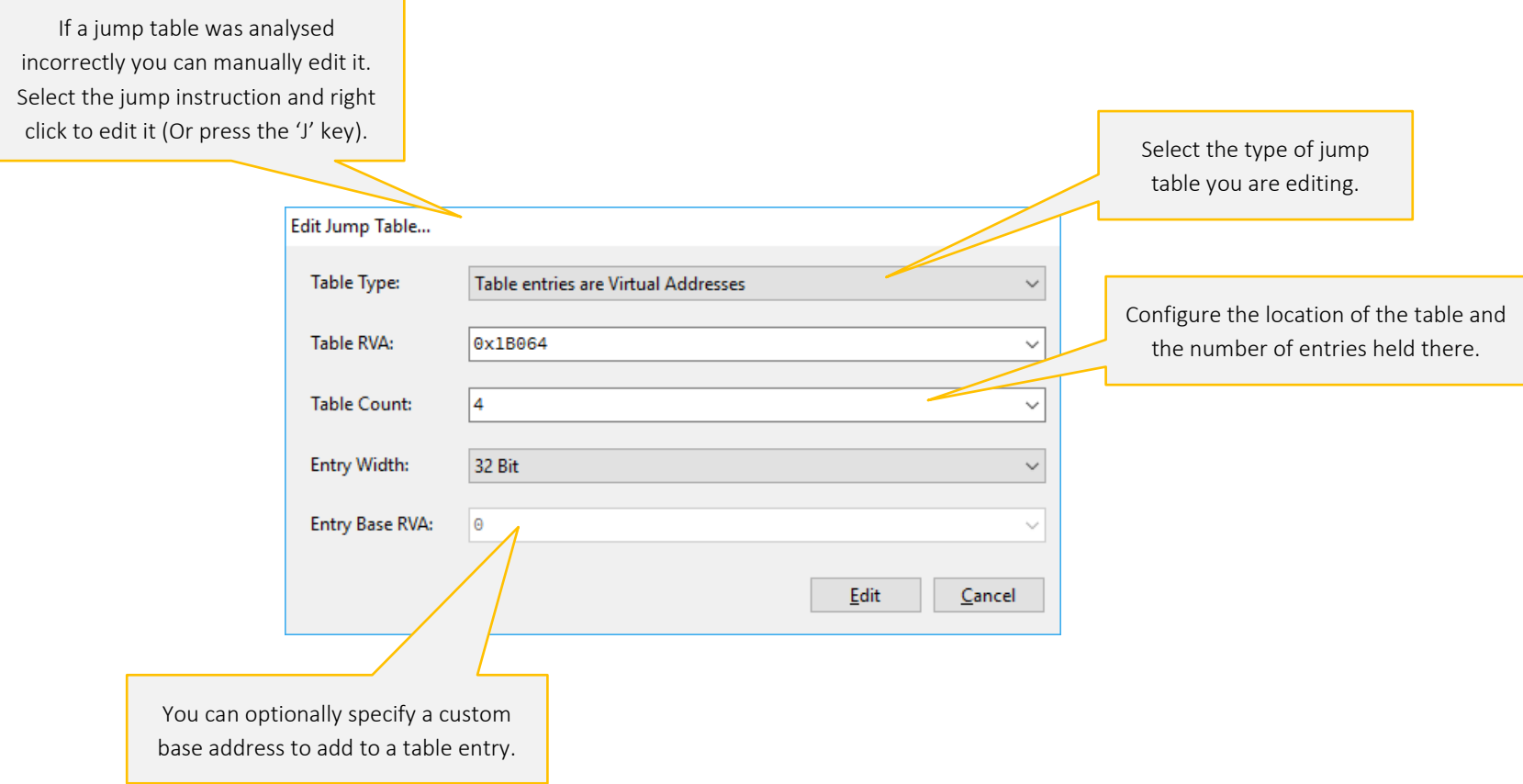

# <span id="page-14-0"></span>CALL GRAPH VIEW

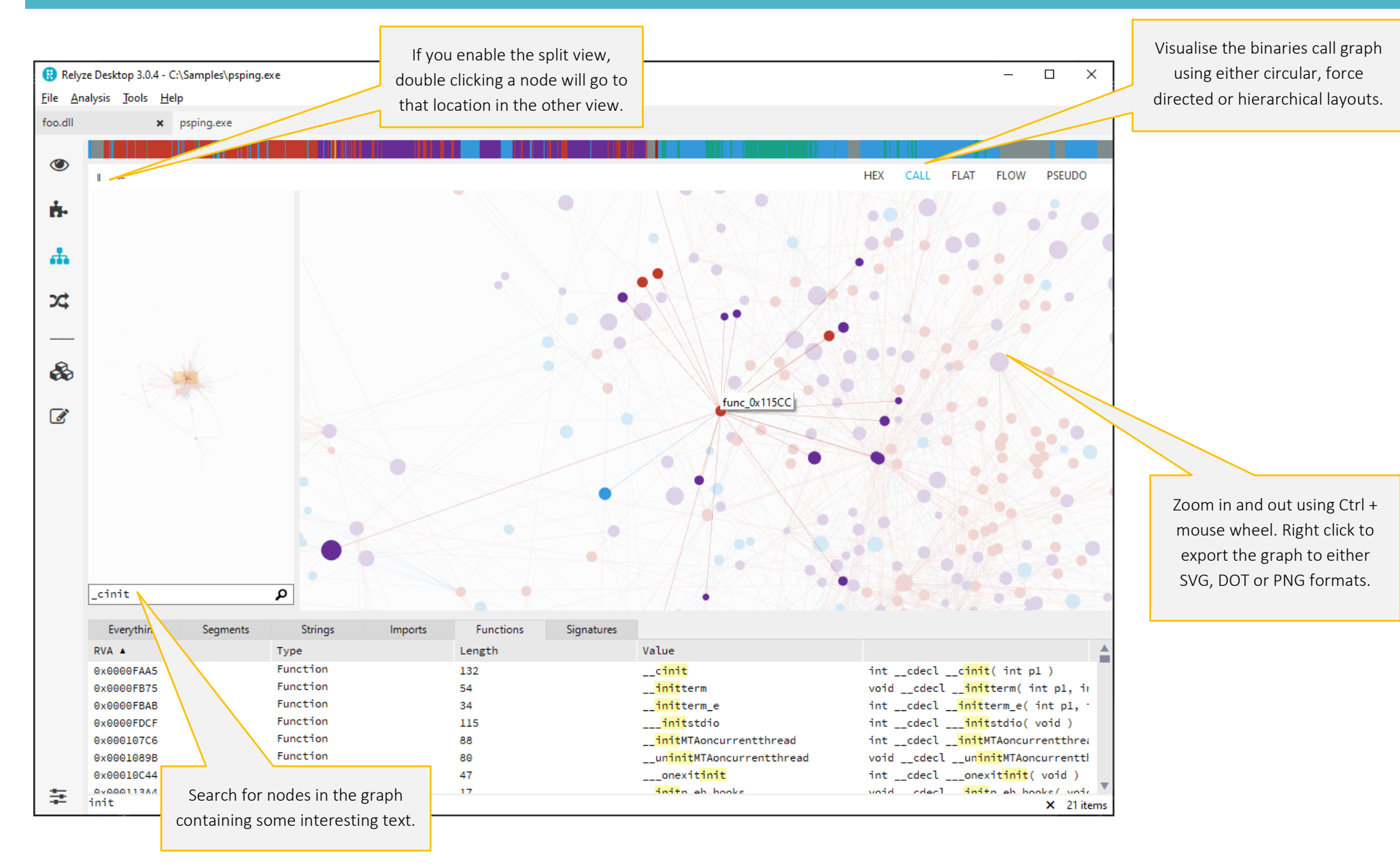

<span id="page-15-0"></span>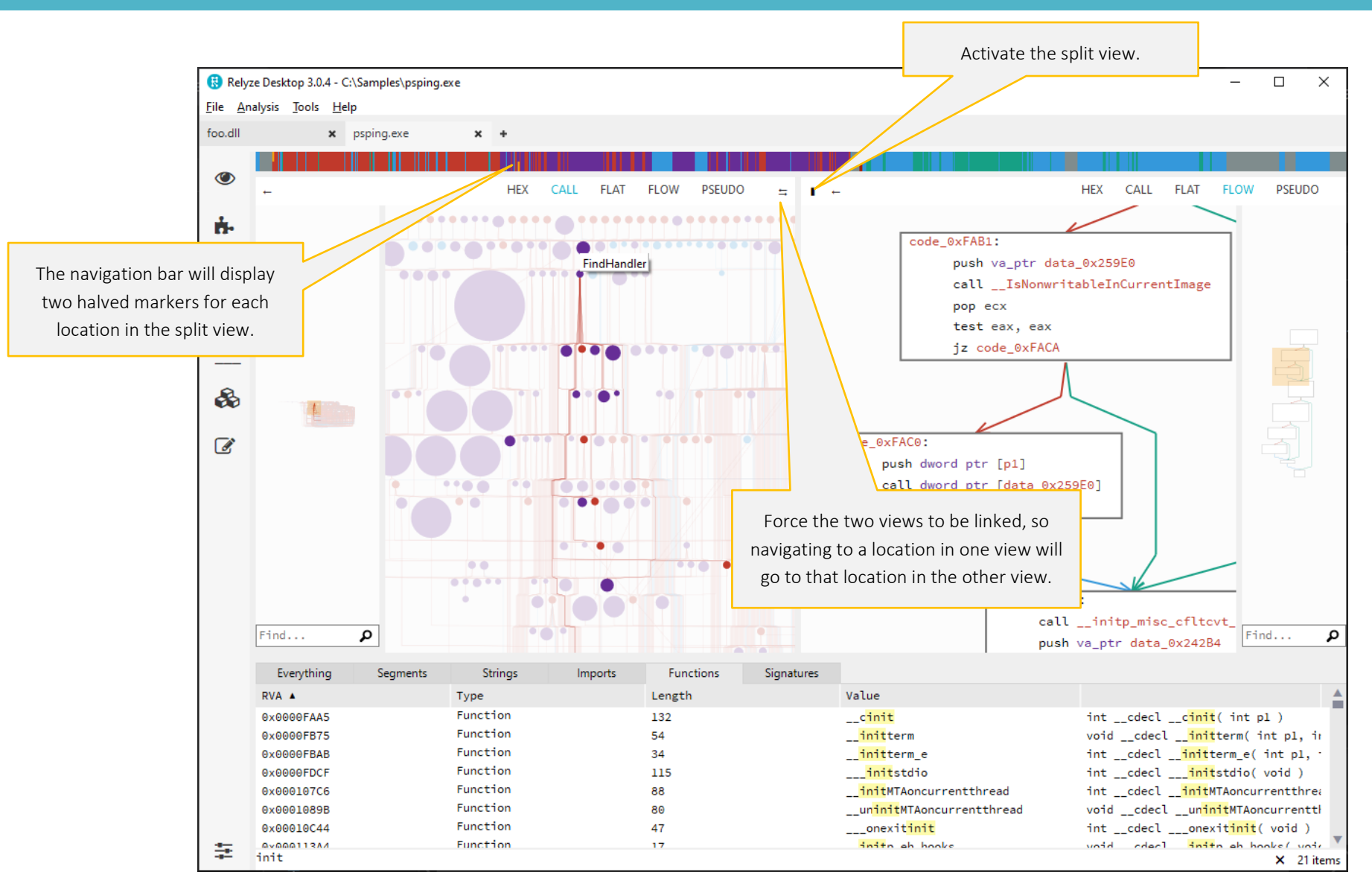

#### <span id="page-16-0"></span>BINARY DIFFING

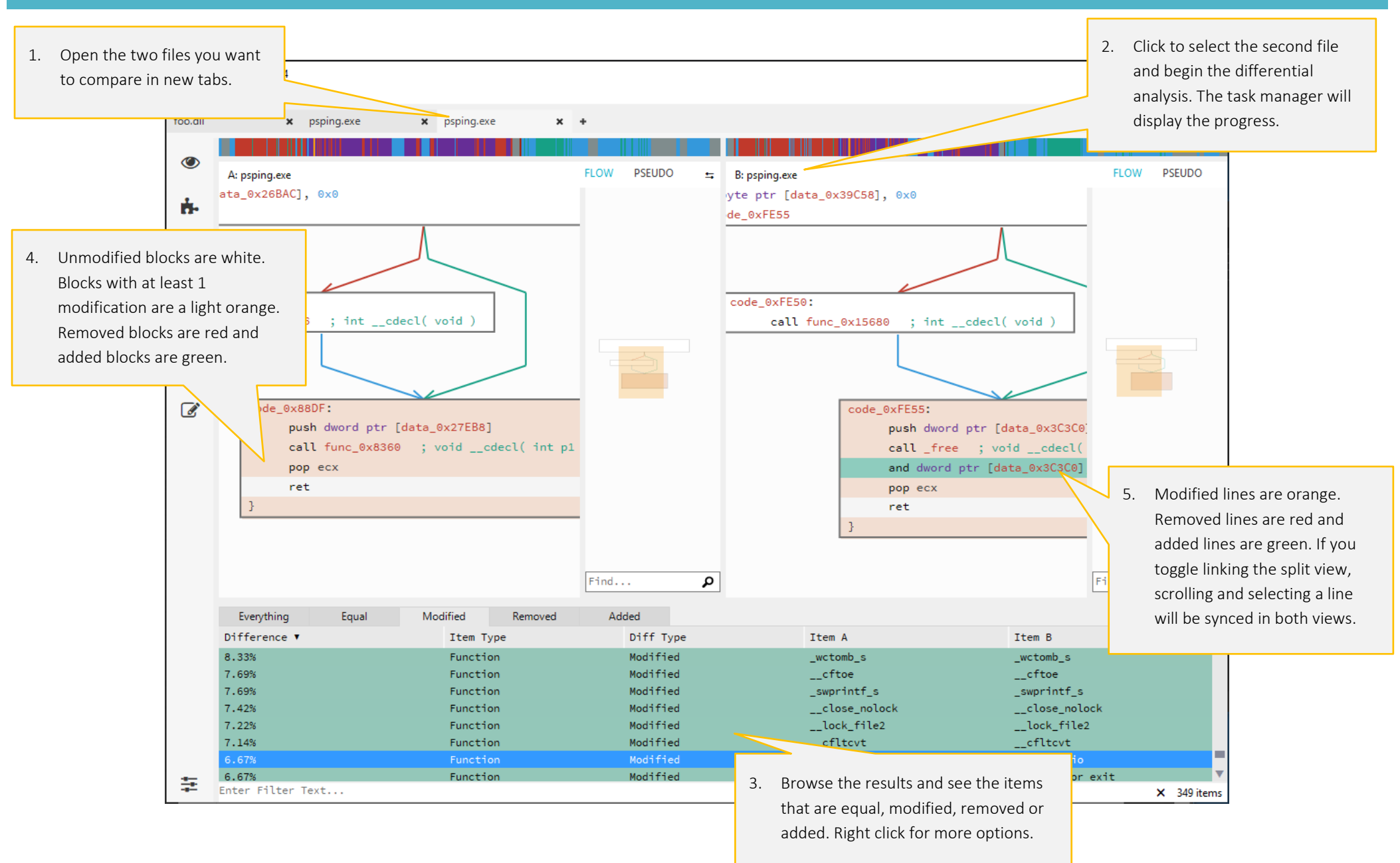

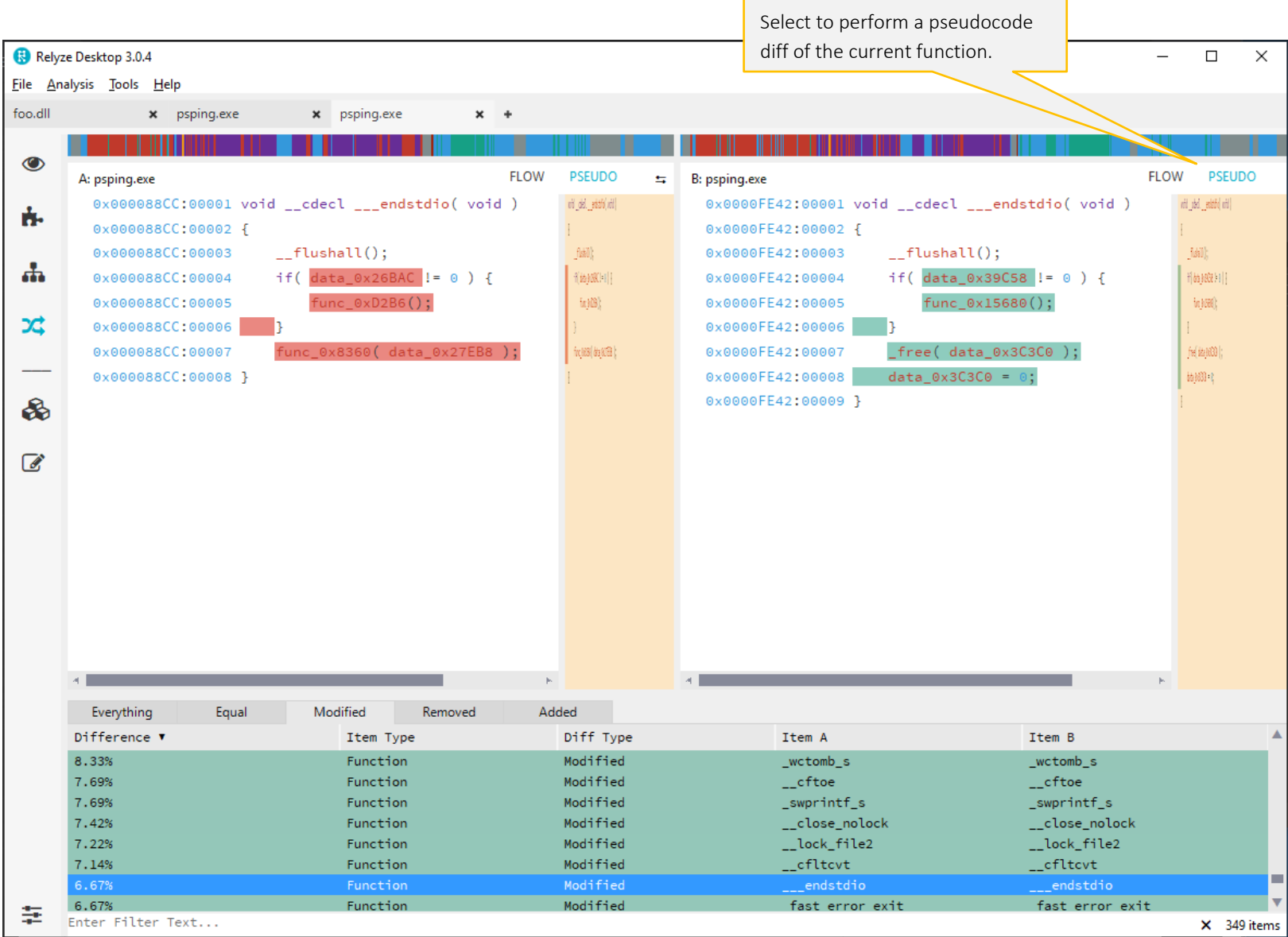

 $\overline{\phantom{0}}$ 

 $\overline{\phantom{0}}$ 

<span id="page-18-0"></span>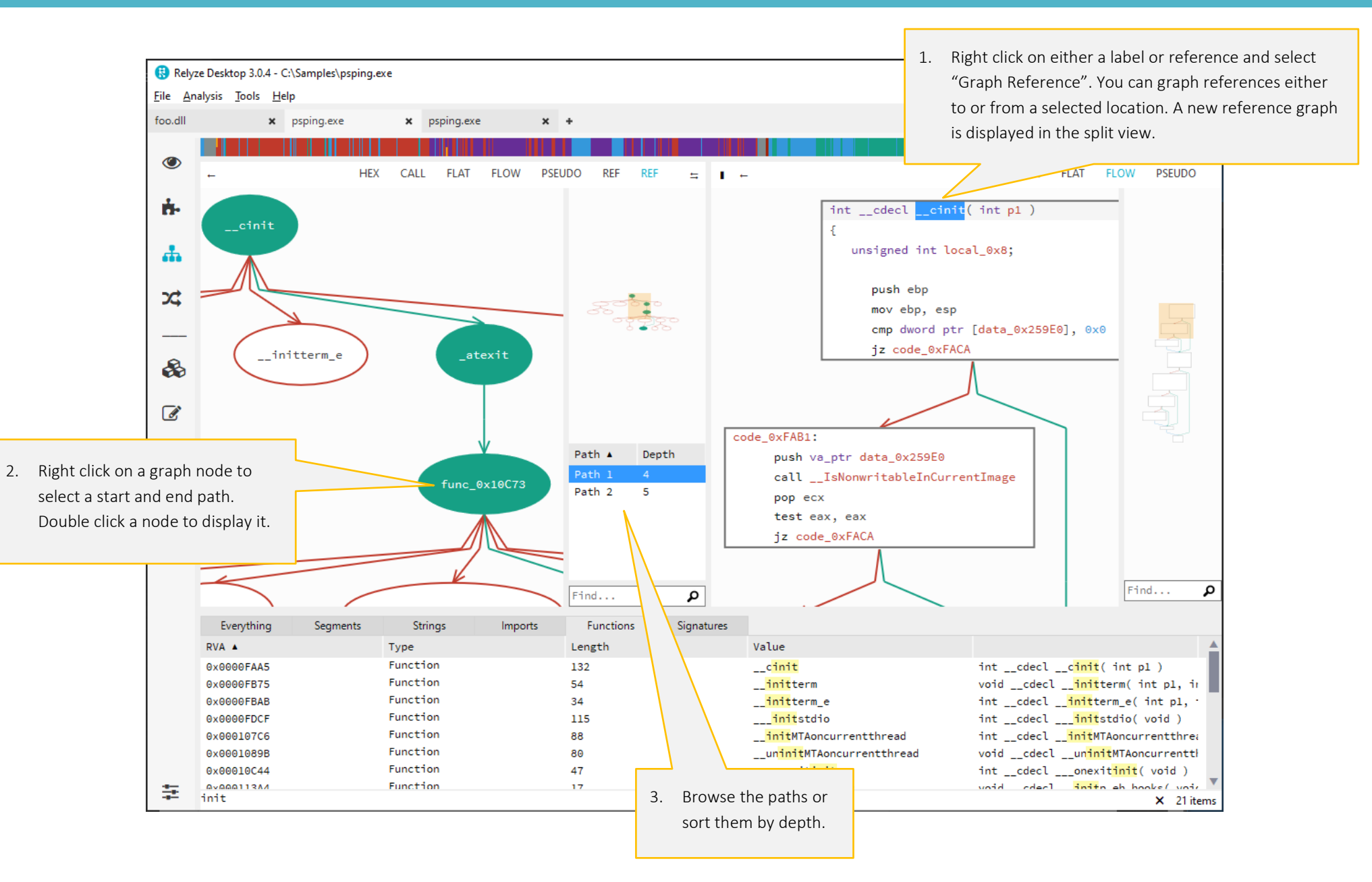

Open the Data Type Manager via either the analysis menu or the default keyboard shortcut 'F3'.

 $C$ lose

#### <span id="page-19-0"></span>Data Type Manager (87 Types) Browse Import Export  $1$ 2 #ifndef RELYZE\_IMPORT\_H **Input Source:** 3 #define RELYZE\_IMPORT\_H Snippet  $\sim$  $\overline{4}$ 5 // Note: Include data\_type\_manager.h in order to access e) Language: 6 #include <data\_type\_manager.h>  $\mathsf{C}^{\mathbb{C}}$  $\checkmark$  $7<sup>7</sup>$ 8 struct \_THREAD\_DATA {  $9<sup>1</sup>$ BOOLEAN block; Compatability:  $10$ void  $\star$  thread\_ptr; **MSVC**  $\ddot{\mathbf{v}}$  $11 \quad \}$ ;  $12$ 13 #endif Import...  $\langle$

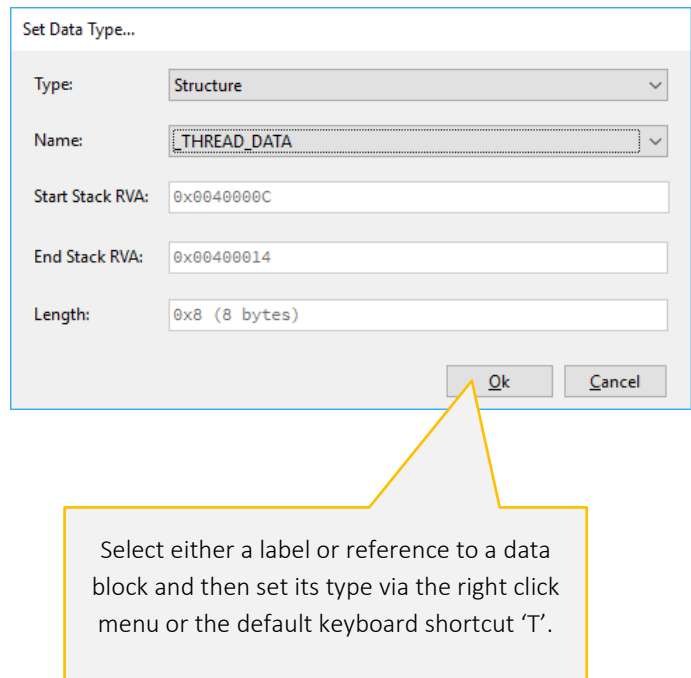

Import a custom data type by defining it in C/C++. You can then set a data block to this new type.

# <span id="page-20-0"></span>ANALYSIS OPTIONS

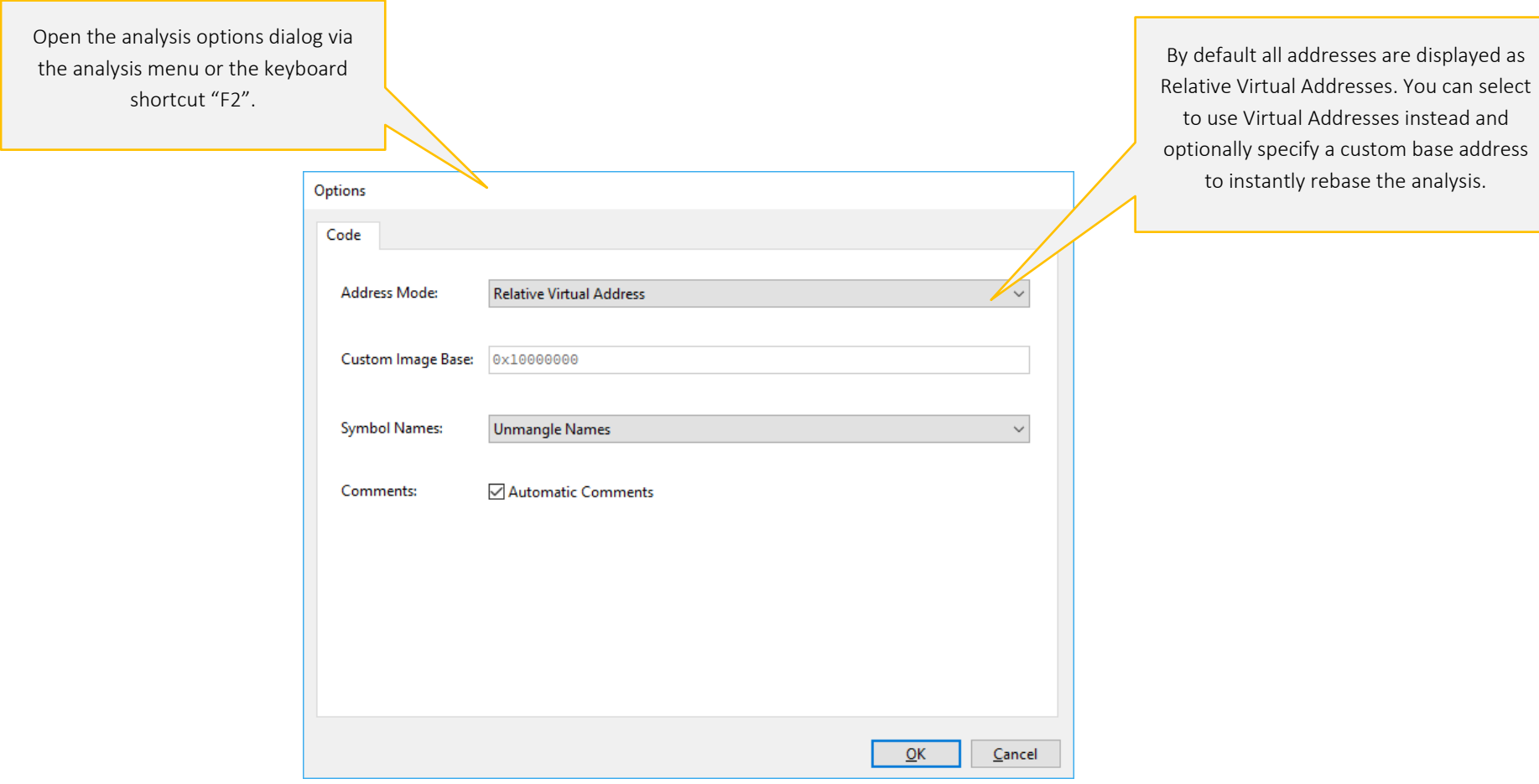

<span id="page-21-0"></span>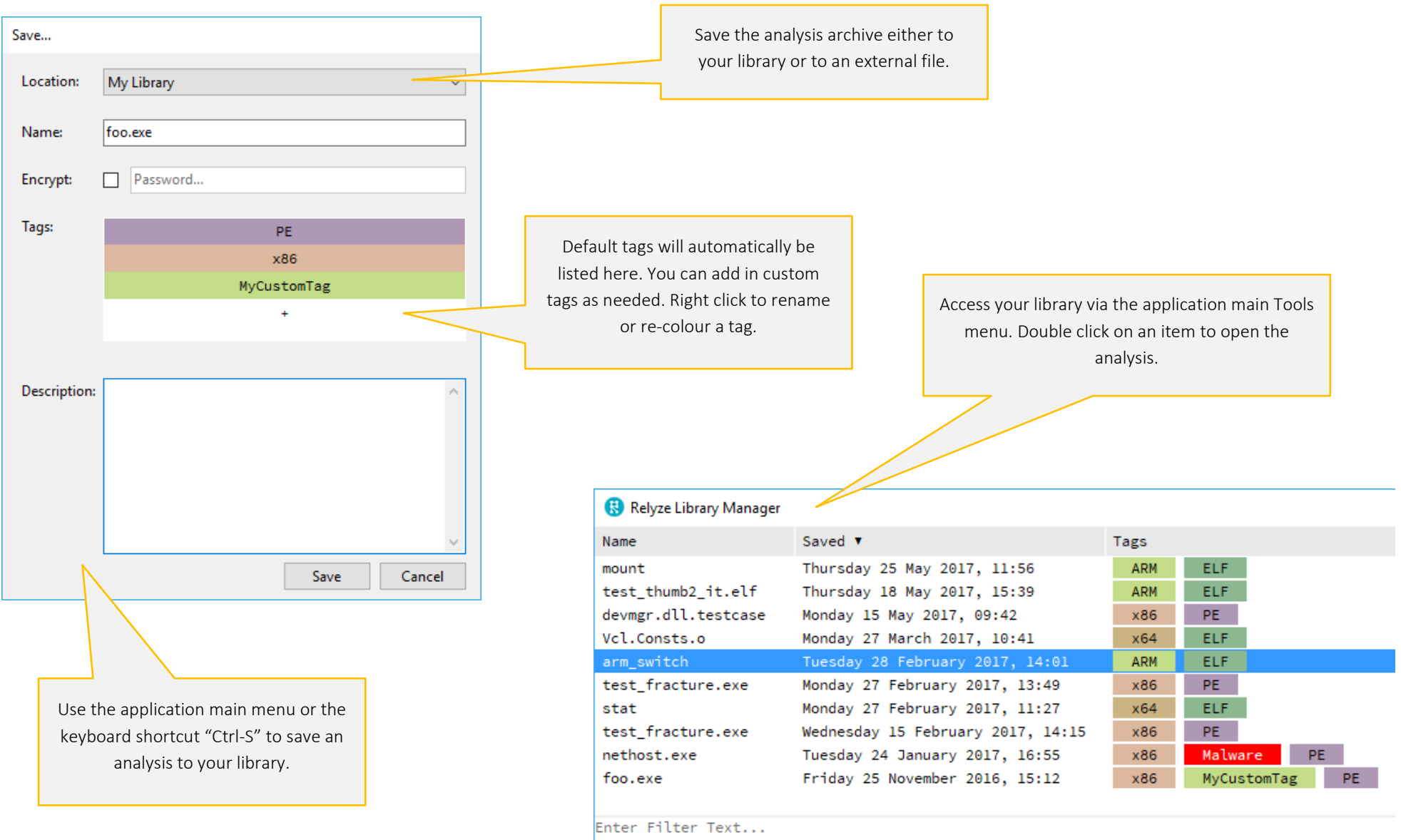

#### <span id="page-22-0"></span>BATCH ANALYSIS

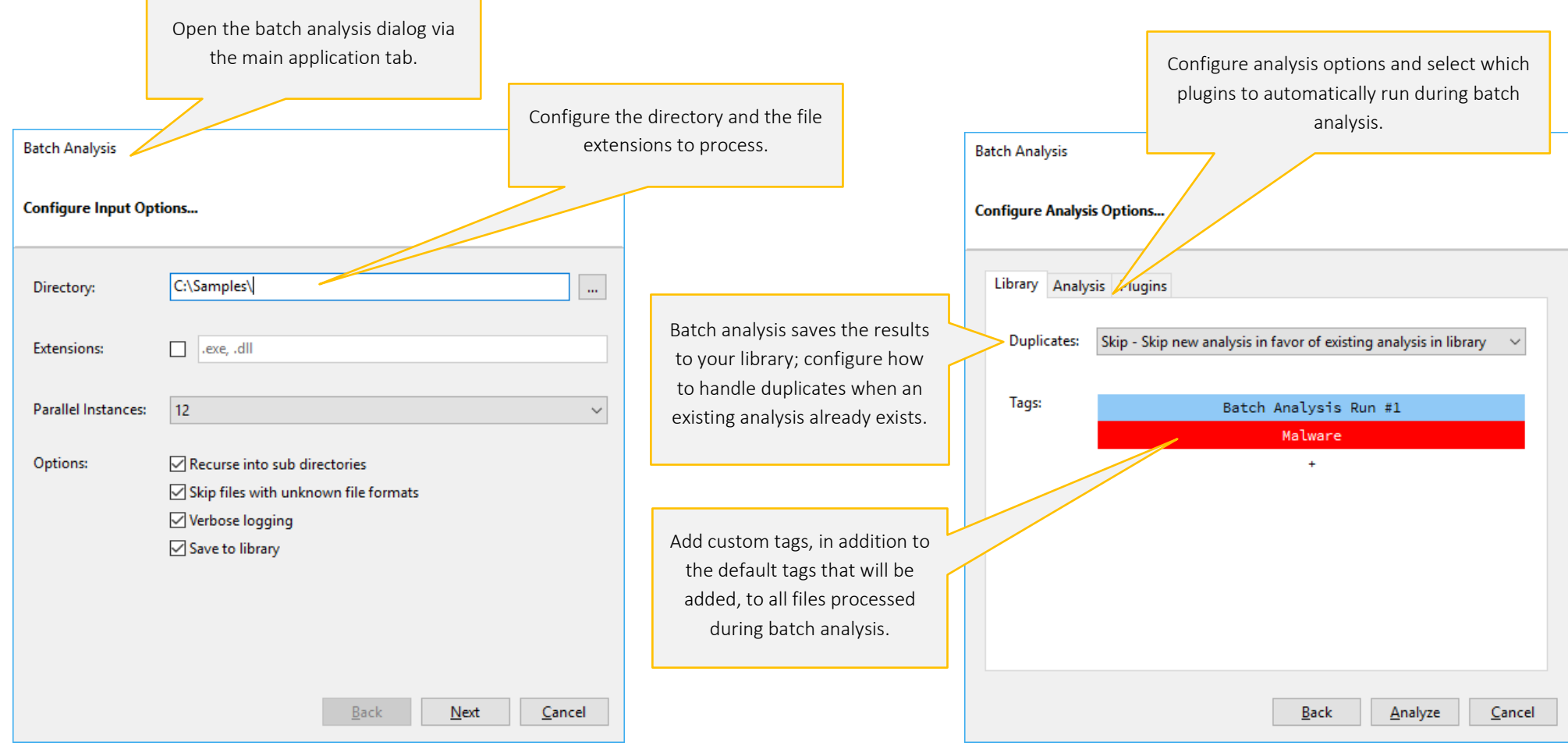

Batch analysis is a convenient way to process many files at once. Every file successfully processed can be saved to your library. Custom plugins can be written to filter, modify and analyse files being processed during batch analysis. You can also run Relyze from the command line in a headless mode if you wish to perform any plugin based analysis without the GUI.

#### <span id="page-23-0"></span>PLUGIN EDITOR

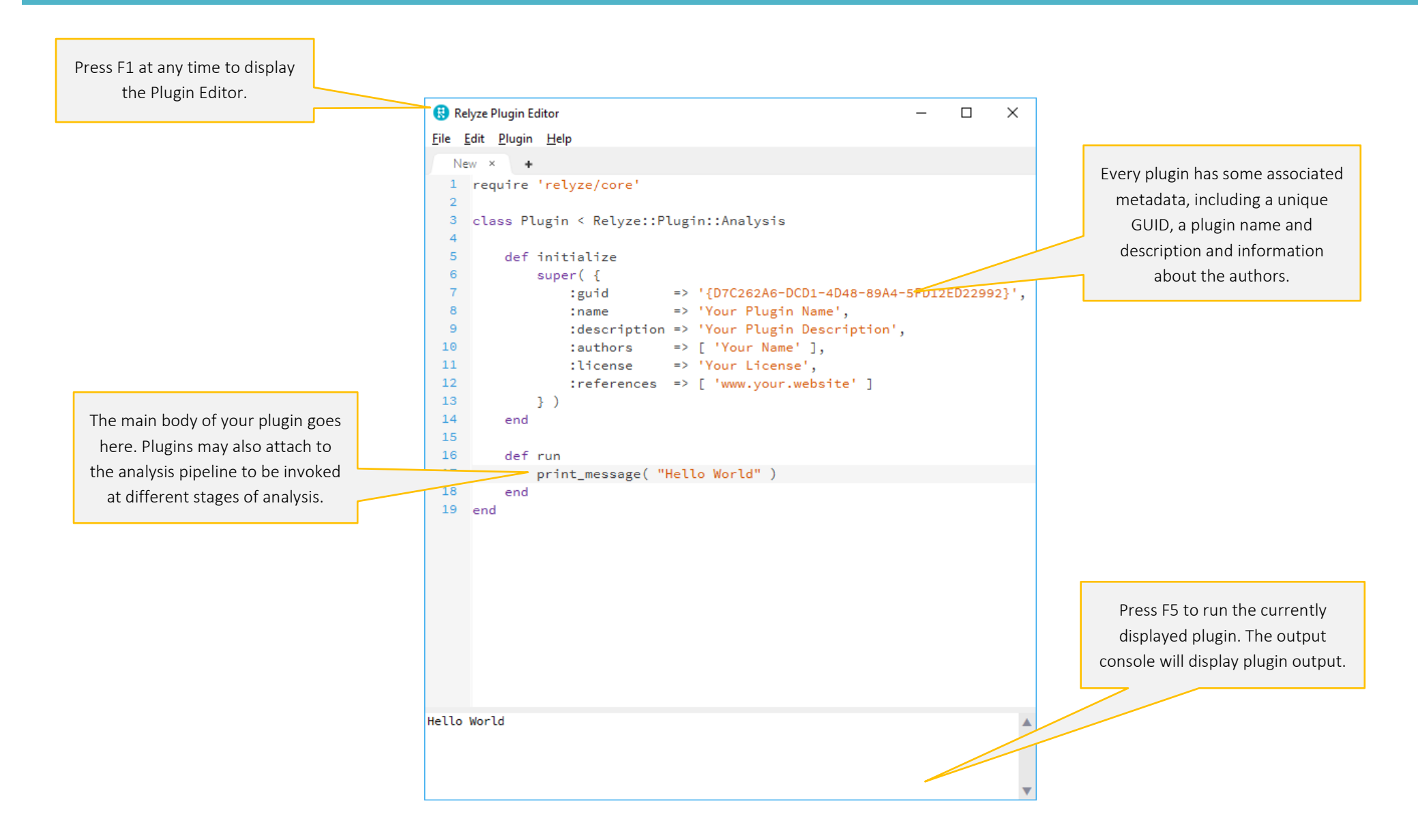

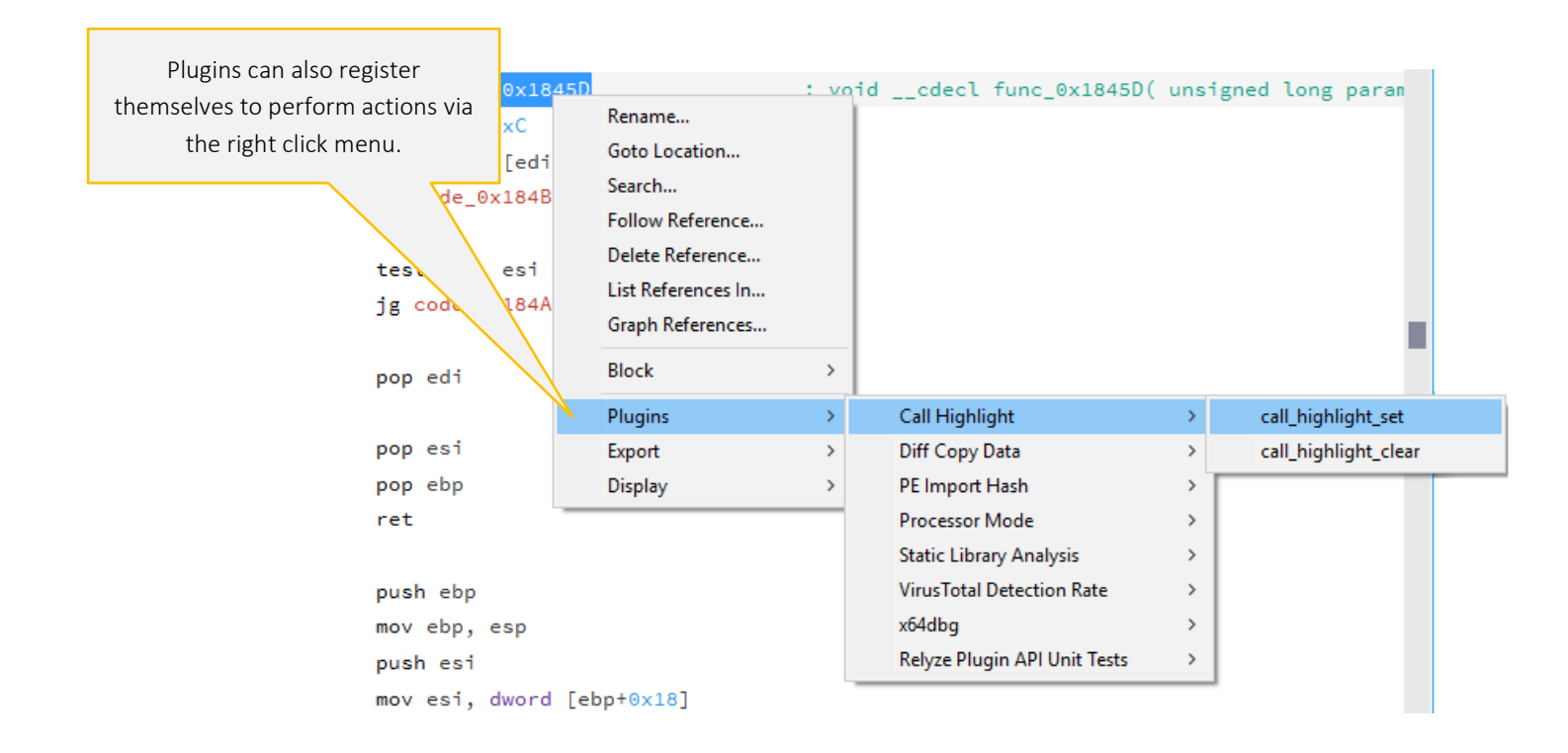

To learn more about how to create and run plugins, visit [http://support.relyze.com/knowledge\\_base/categories/plugins-3](http://support.relyze.com/knowledge_base/categories/plugins-3) and <https://www.relyze.com/docs/SDK/index.html>

# <span id="page-25-0"></span>KEYBOARD SHORTCUTS

The default keyboard shortcuts are shown below. Additional keyboard shortcuts may be configured via the application options dialog.

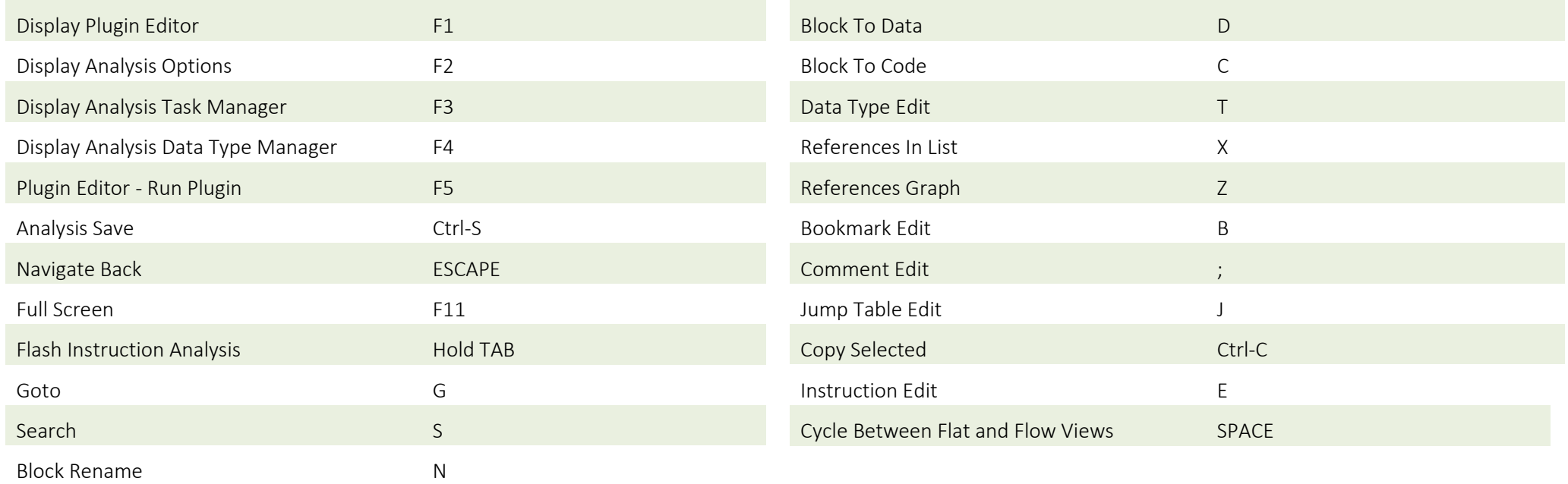

#### <span id="page-26-0"></span>COMMAND LINE USAGE

You can run Relyze from the command line to analyze a file without bringing up the GUI by using the /analyze switch, for example:

```
RelyzeCLI.exe /analyze "c:\samples\foo.dll"
```
Additional command line options for /analyze are shown below:

/library <c:\path\to\library> - Specify a directory to use for the library. All saved analysis archives will be placed in this directory.

/tags "name1:hexcolor1,name2:hexcolor2" - Specify custom tags to apply to the saved analysis archive.

/nosave - Don't save the analysed file to the library.

/noflat - If the input file is not a recognised executable file format, don't process it as a flat binary file.

/skip - If a duplicate analysis archive exists in the library, don't analyse the new file.

/replace - If a duplicate analysis archive exists in the library, replace the existing archive with the newly analysed archive.

/add - Add the new analysis archive to the library, ignoring any duplicate archive that may exist.

/nosymbols - Don't try to retrieve or use symbols during analysis.

/decoder <GUID> - Run a given decoder plugin over the input file before analysis.

/plugin <File|GUID> - Run a given analysis plugin during analysis. To specify multiple plugins use a separate /plugin argument for each one. /plugin\_commandline "/opt1 /opt2=1234 /opt3=5678" - Specify any custom options to pass to all the plugins.

You can run a plugin directly from the command line via the /run switch, for example:

RelyzeCLI.exe /run /plugin "c:\samples\scripts\testing.rb"

Additional command line options for /run are shown below:

/plugin <File|GUID> - Run a given analysis plugin. To specify multiple plugins use a separate /plugin argument for each one.

/plugin\_commandline "/opt1 /opt2=1234 /opt3=5678" - Specify any custom options to pass to all the plugins.

/log <c:\log.txt> - Log all plugin messages to a specific log file.

/library <c:\path\to\library> - Specify a directory to use for the library. All saved analysis archives will be placed in this directory.

# <span id="page-27-0"></span>SUPPORT

All online support options are available at<https://www.relyze.com/support>

The online plugin SDK documentation is available at<https://www.relyze.com/docs/SDK/index.html>

A repository of official and example plugins is available at<https://github.com/relyze-ltd/plugins>

For technical support please email [support@relyze.com](mailto:support@relyze.com)